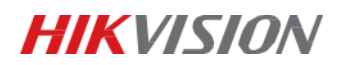

# Upgrade Inteligentní zásuvky DS-PSP1-WE/WB

Upgrade na nejnovější dostupnou verzi (V.1.4.1) upřesňuje velikost spotřebované energie naměřené pomocí inteligetní zásuvky.

Firmware je volně dostupný na Hikvision portále.

## **Download Portal**

Netherlands

Home » portal » Technical Materials » 10 Intrusion&Alarm » 00 Product Firmware » Wireless Control Panel » Ax Pro » AX Pro Peripherals Firmware

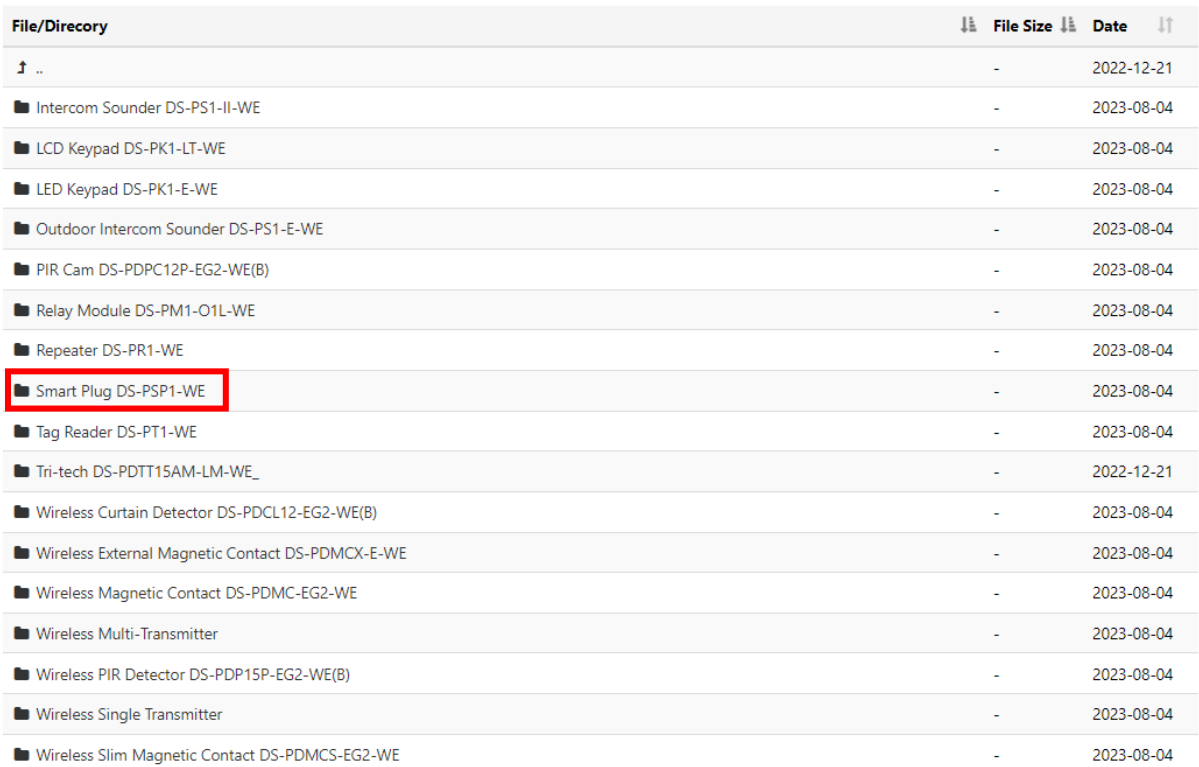

#### *Obrázek 1: Hikvision portal*

### Přímý odkaz pro stažení zde:

[https://www.hikvisioneurope.com/eu/portal/?dir=portal/Technical%20Materials/10%20%20Intrusio](https://www.hikvisioneurope.com/eu/portal/?dir=portal/Technical%20Materials/10%20%20Intrusion%26Alarm/00%20Product%20Firmware/Wireless%20Control%20Panel/Ax%20Pro/AX%20Pro%20Peripherals%20Firmware/Smart%20Plug%20DS-PSP1-WE) [n%26Alarm/00%20Product%20Firmware/Wireless%20Control%20Panel/Ax%20Pro/AX%20Pro%20P](https://www.hikvisioneurope.com/eu/portal/?dir=portal/Technical%20Materials/10%20%20Intrusion%26Alarm/00%20Product%20Firmware/Wireless%20Control%20Panel/Ax%20Pro/AX%20Pro%20Peripherals%20Firmware/Smart%20Plug%20DS-PSP1-WE) [eripherals%20Firmware/Smart%20Plug%20DS-PSP1-WE](https://www.hikvisioneurope.com/eu/portal/?dir=portal/Technical%20Materials/10%20%20Intrusion%26Alarm/00%20Product%20Firmware/Wireless%20Control%20Panel/Ax%20Pro/AX%20Pro%20Peripherals%20Firmware/Smart%20Plug%20DS-PSP1-WE)

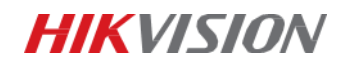

# Návod na upgrade:

- 1. Upgrade je nutný provést přes webové rozhraní AX PRO. Přihlašovací údaje jsou stejné, jako používáte do aplikace.
- 2. Rozklikněte nabídku "Údržba a zabezpečení".

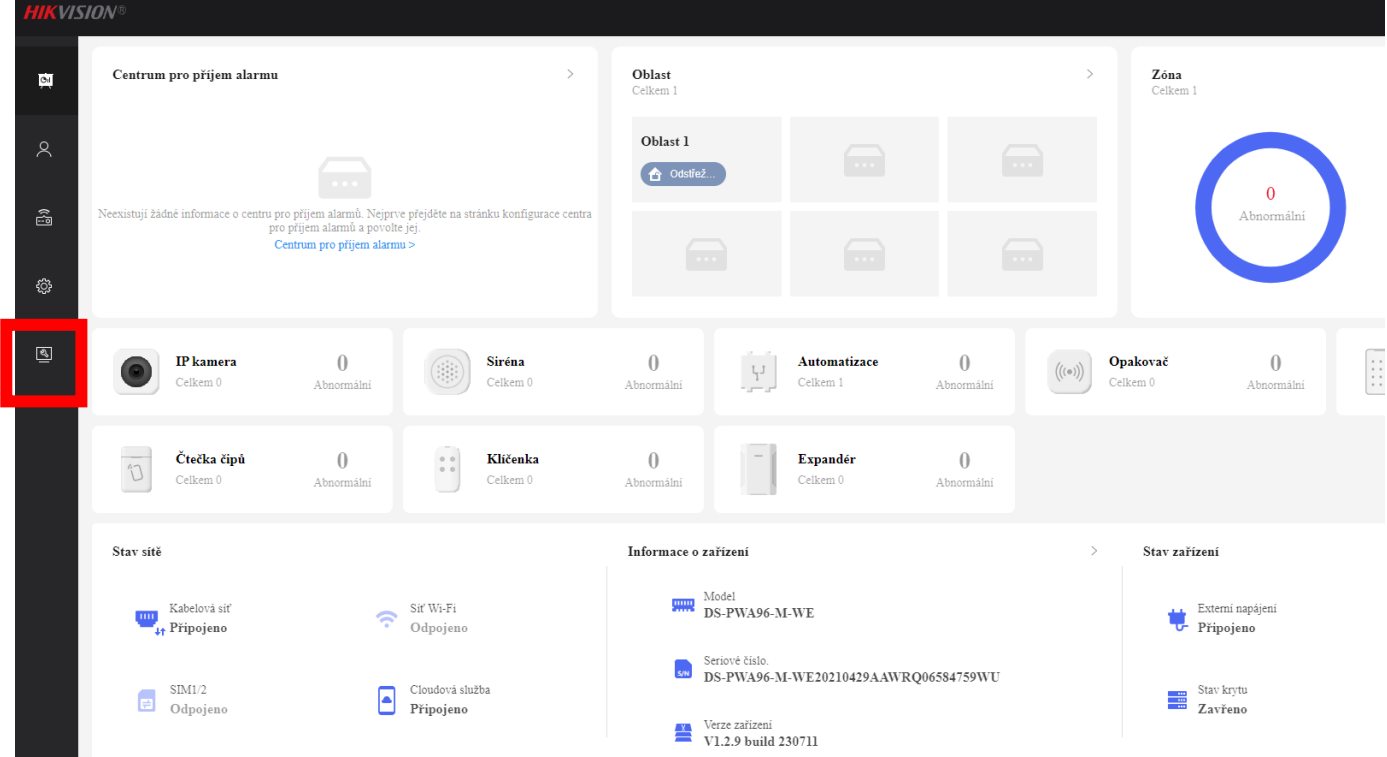

- 3. Klikněte na záložku "Upgrade detektoru a periferie" a vyberte zásuvku, kterou chcete upgradovat.
- 4. Vložte soubor pro upgrade ve formátu *.tar*. (Nikoliv po rozbalení ve formátu *.bin*)

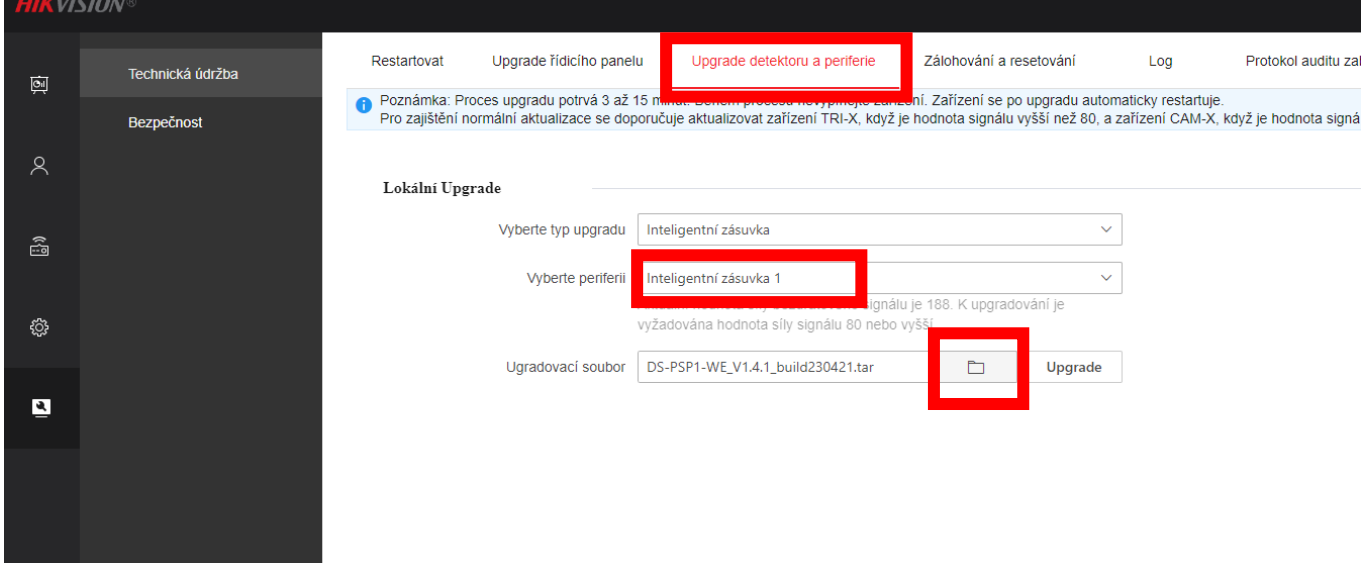

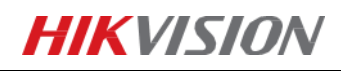

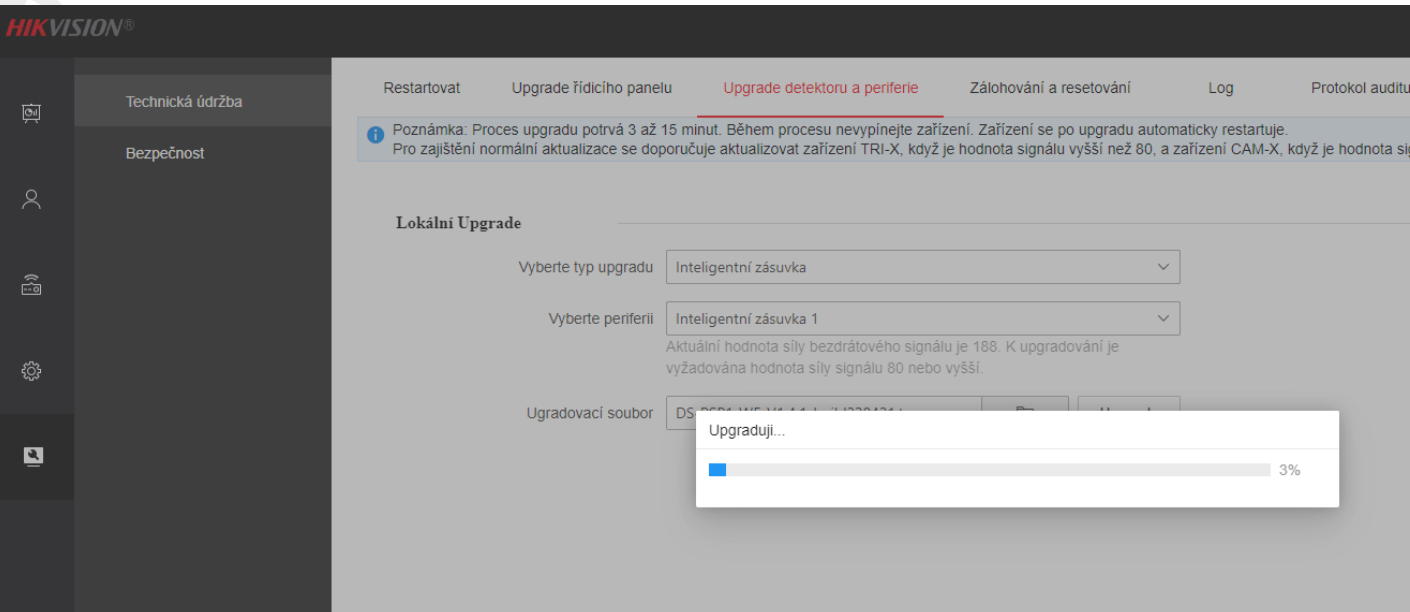

5. Po úspěšném upgradu se nová verze zobrazí i v aplikaci.

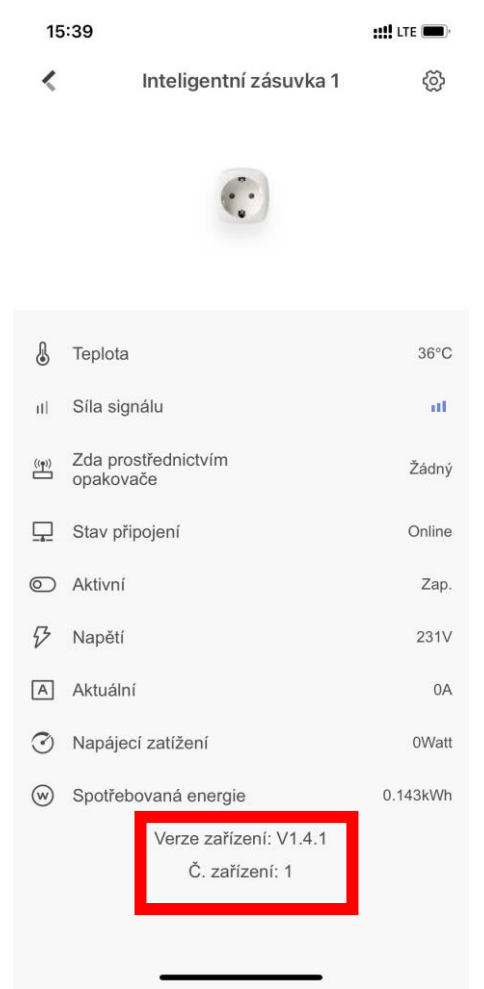